# **Parents Gateway**

A quick start guide to Travel Declaration for Parents

Aizy Store

Report

Game Center

Parants Galantari

Tunas Store

#### **1. Declare Travel Plan**

#### Download and Install latest version of Parents Gateway App V3.0.0

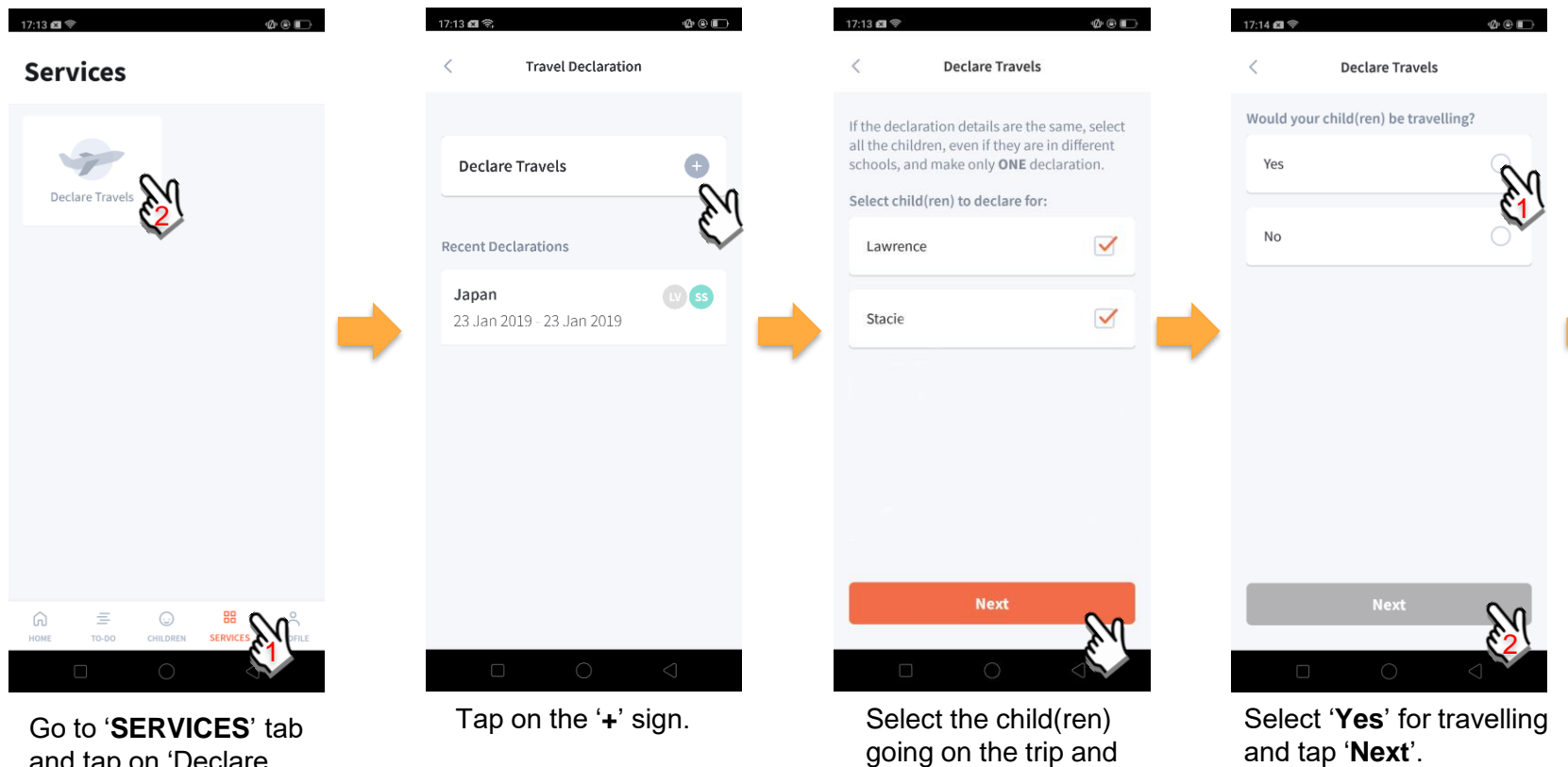

tap on '**Next**'.

and tap on 'Declare Travels'.

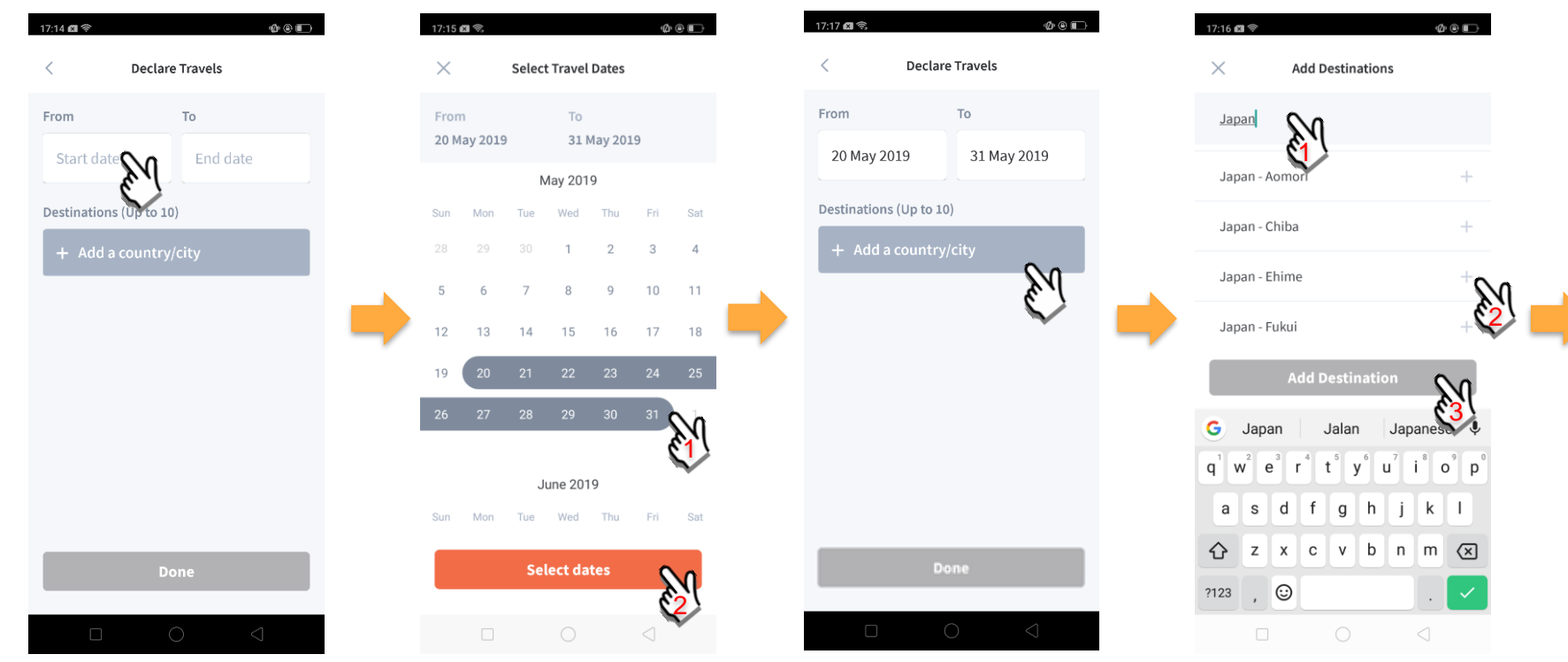

Tap on '**Start date**' to select travel dates.

Select your travel period and tap '**Select dates**'.

Tap on '**Add a country/city**' to select the travel destination(s).

Type country name to search for the country (/city). Tap '**+**' on right of all the countries / cities you're visiting, then tap on '**Add Destination(s)**'.

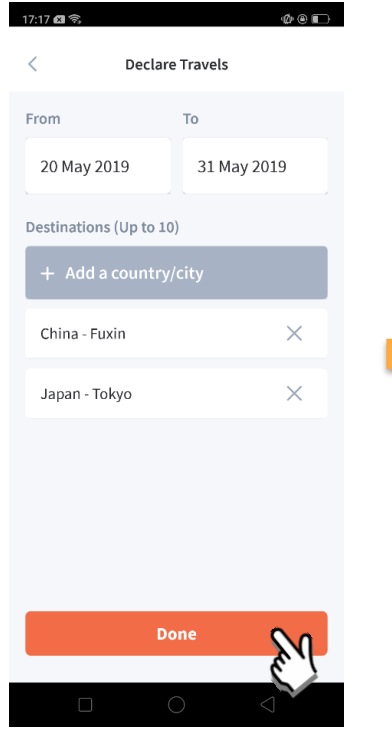

Tap on 'Done' to confirm. Successful Declaration. Travel Plan is shown as

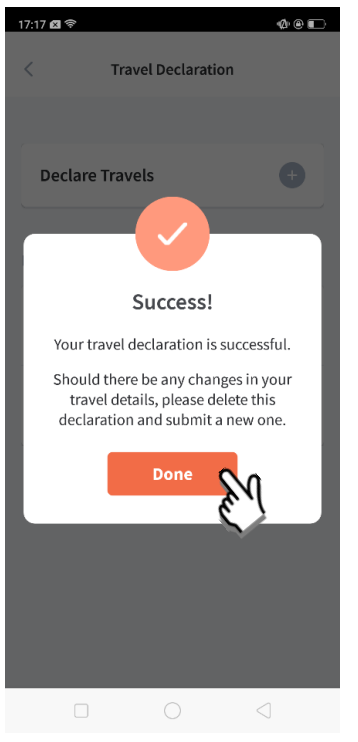

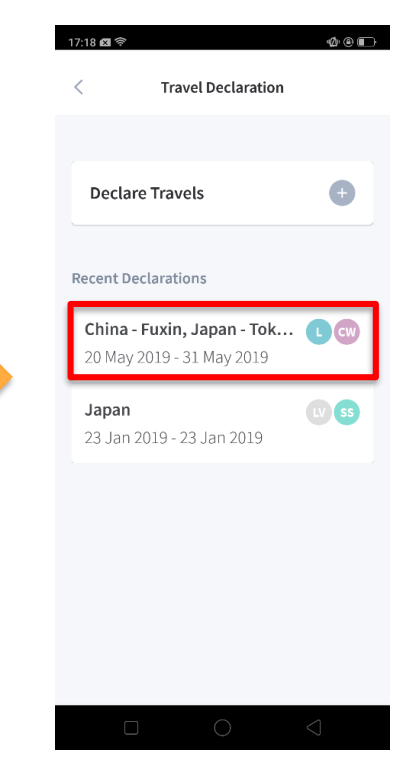

entered. You should delete and declare again if the details declared are not accurate.

### **2. Declare NOT Travelling**

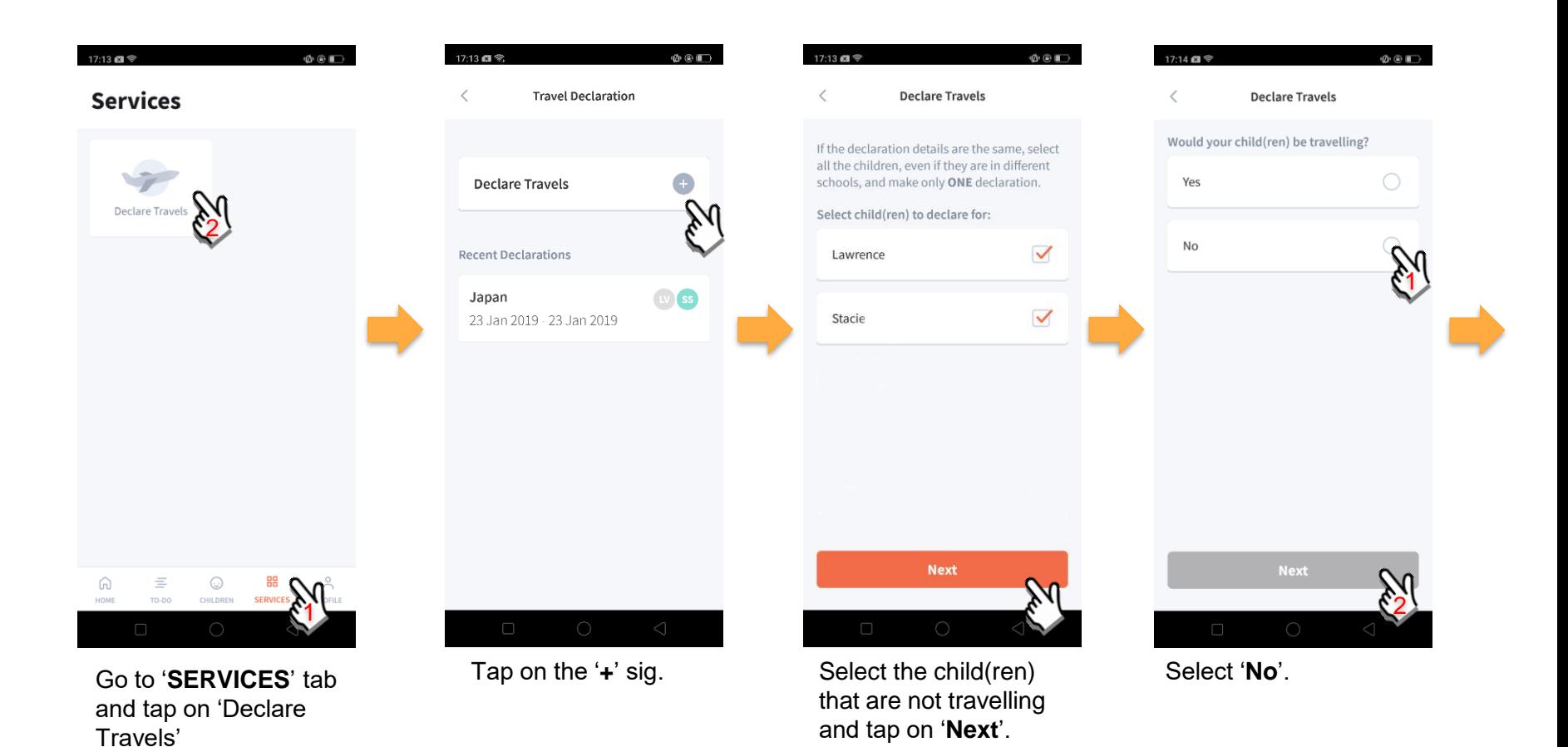

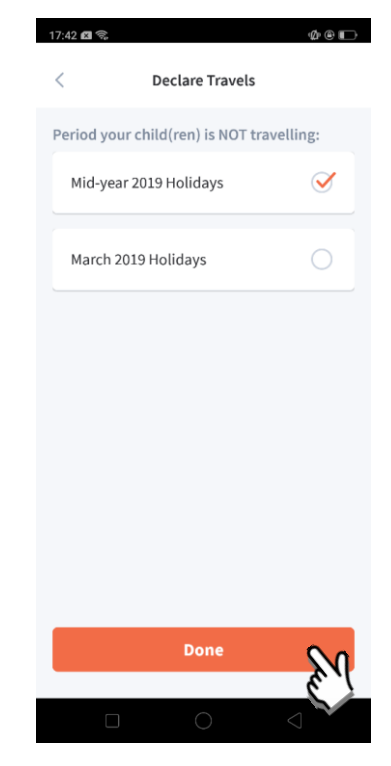

Pick the School Holiday period and tap on '**Done**'.

#### **3. Edit Travel Declaration**

#### Delete the existing travel plan and create a new plan

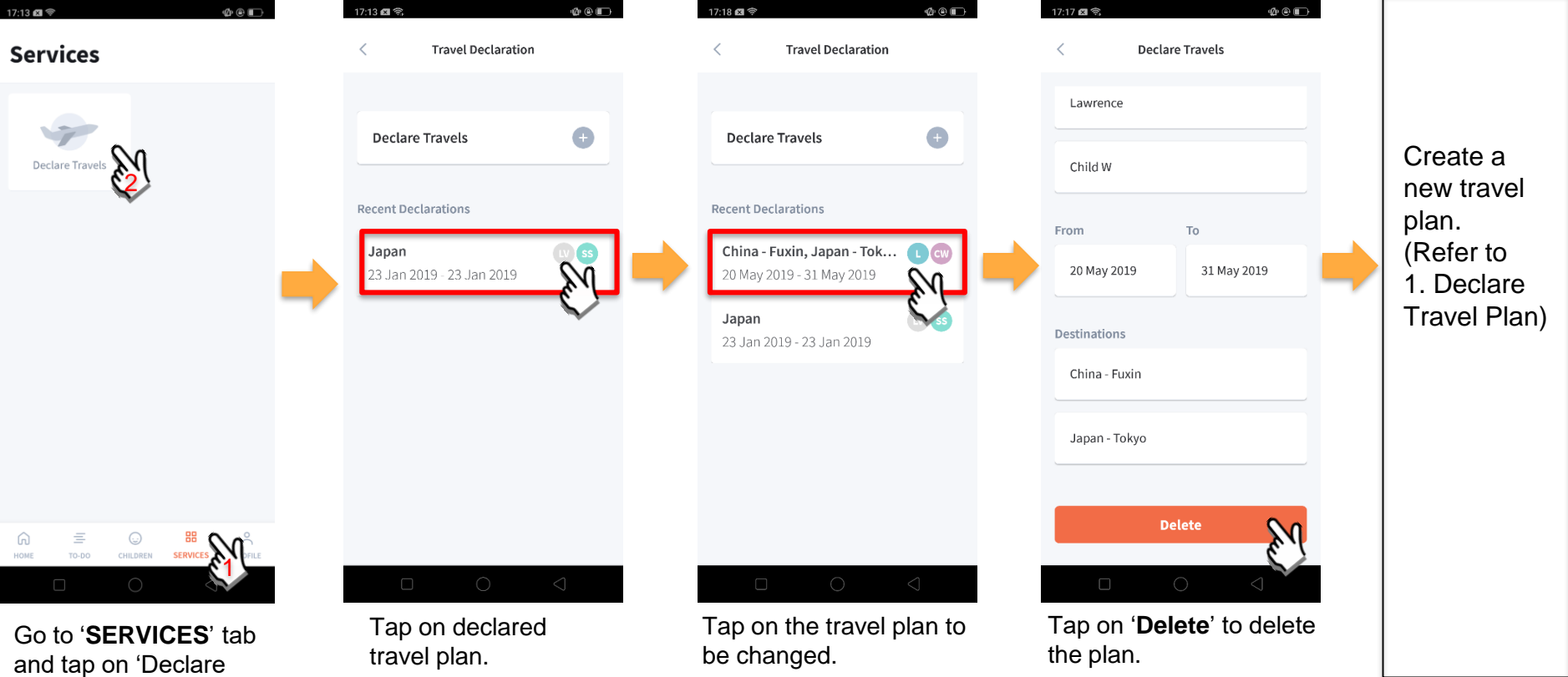

Travels'

## **Thank You**